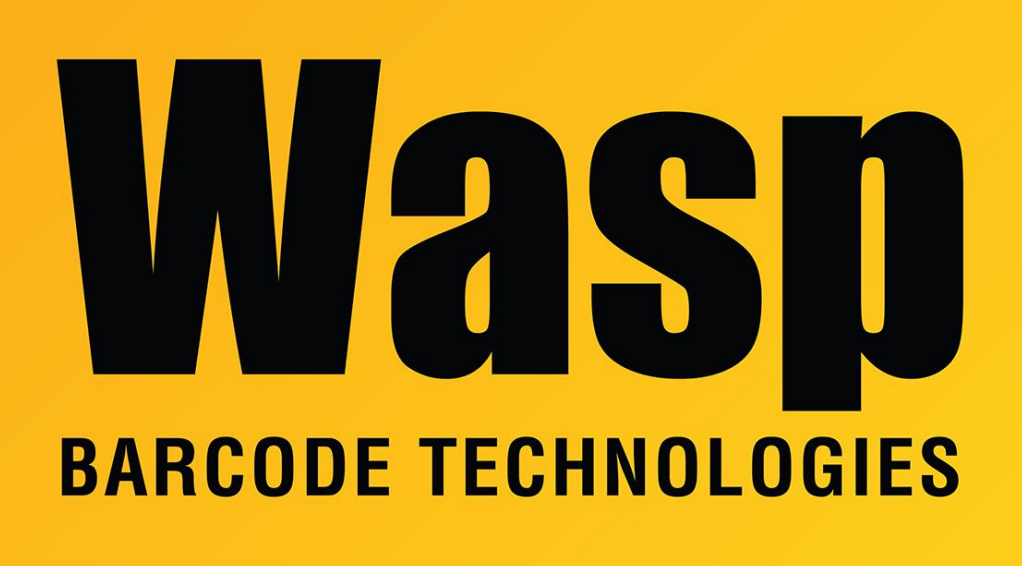

[Portal](https://support.waspbarcode.com/) > [Knowledgebase](https://support.waspbarcode.com/kb) > [Discontinued Products](https://support.waspbarcode.com/kb/discontinued-products) > [InventoryControl](https://support.waspbarcode.com/kb/inventorycontrol) > [Version 7](https://support.waspbarcode.com/kb/version-7-2) > [InventoryControl - How to add serial numbers to existing items.](https://support.waspbarcode.com/kb/articles/inventorycontrol-how-to-add-serial-numbers-to-existing-items)

## InventoryControl - How to add serial numbers to existing items.

Internal User - 2017-04-10 - in [Version 7](https://support.waspbarcode.com/kb/version-7-2)

If an item was created without the Track By boxes checked, and you have added inventory for that item, you cannot change the option and start requiring the Track By information. You would have to first remove all existing inventory quantity for the item, then you can make changes to those options on the Edit Item form. Once the changes have been saved, you can re-add the inventory, either through the Add transaction in the program or by importing the inventory from Administration > Import.